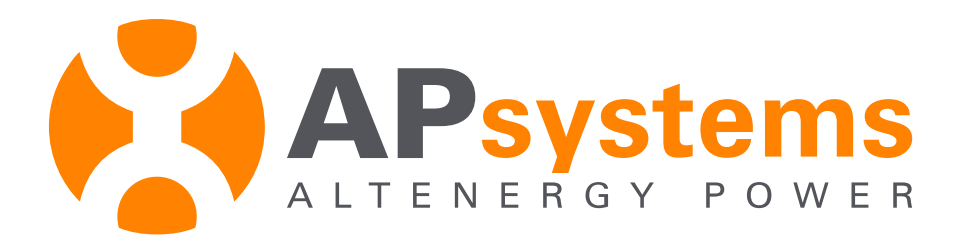

## **Quick Installation Guide**

APsystems Energy Communication Unit (ECU-3)

Version 4.1 2/2017

APsystems 600 Ericksen Ave. NE Ste 200 Seattle, WA 98110 TEL: 844-666-7035 EMAIL: info@APsystems.com WEB: APsystems.com

© *All Rights Reserved*

This quick reference is for reference only and assumes you have access to, and have read the detailed instructions in the ECU-3 Installation/Users Manual (available at APsystems.com).

Contact APsystems Technical Support for assistance: Support@APsystems.com or 844.666.7035

### **Step 1. Power ON ECU**

Plug the AC power cord into the AC input on the ECU, then plug the other end of the power cord into a dedicated wall outlet.

> NOTE: Plug the LAN (CAT5) cable into the local router before energizing if using this option for connectivity.

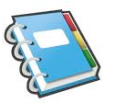

- NOTE: Make sure the outlet you are using for the ECU is dedicated to this use, and that no other devices are sharing.
- NOTE: Do NOT plug the ECU into a power strip, surge protector, or uninterruptable power supply (UPS).

#### **Step 2. Connect ECU to the Internet**

OPTION 1: LAN Connection – use the LAN (CAT5) cable to connect the ECU directly to the local router (not a modem or switch).

OPTION 2: WiFi Connection

- Connect to the ECU from the network list (e.g. ECU-WIFI\_XXXX).
- Enter the IP address 172.30.1.1 in the URL address field of your web browser.
- Select "Administration" from the APsystems home page, then select "WLAN".
- Connect to the site's network and enter the router's password.
- Set security protection on "LWA" tab. Select "WEP"; enter desired 5-digit numerical password.
- Select "Save" to reboot ECU

The ECU will automatically obtain an IP address from the router (e.g. 192.168.1.101) and connect to the Internet.

*If the LAN IP address shows "192.168.131.228", the ECU failed to get the IP address from the router. If this occurs, verify the connection between the ECU and router, and then reboot the ECU.*

# **Step 3. Connect Microinverters to the ECU**

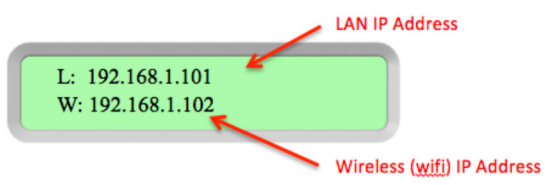

1. Using a computer that is connected to the site's LAN, enter the LAN IP address (L), or the wireless IP address (W) from the ECU display into an Internet browser's URL address field. The ECU's Home Page is displayed.

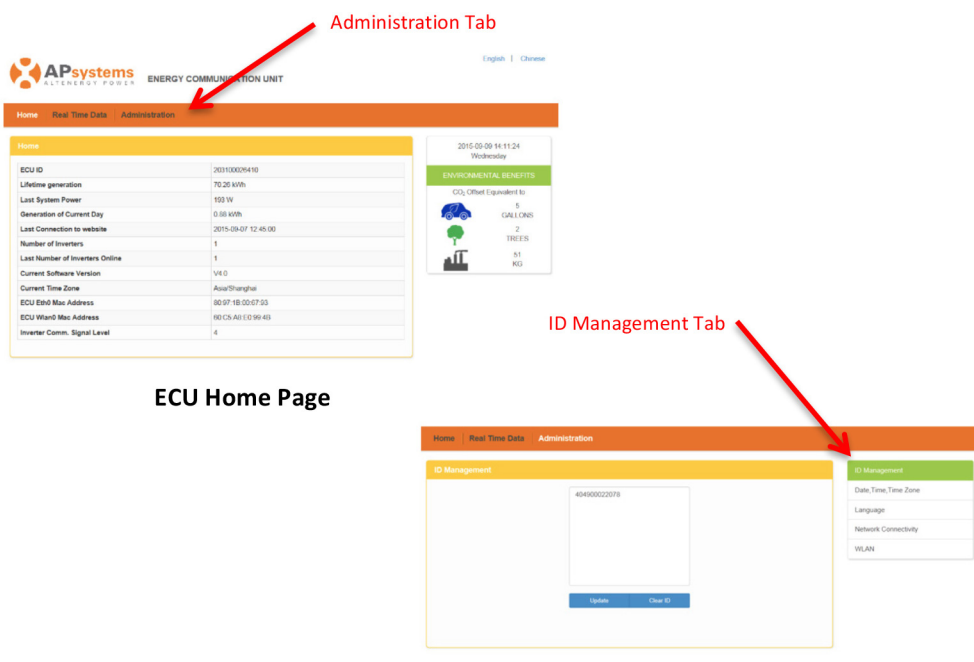

#### **ID Management Page**

2. Select the "*Administration*" tab, then the "*ID Management*" tab. Enter the inverter IDs, or use a scanning gun to scan the inverter IDs into the ID Management field.

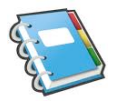

 NOTE: You can also use the APsystems Array App to enter the inverter IDs if using to register the installation.

3. Click "Update" to program the inverter IDs into the ECU.

#### **Step 4. Check to Make Sure the Inverters are Producing Power**

- 1. Select the "*Real Time Data*" tab on the ECU Home Page to view the realtime data for all of the inverters.
- 2. If any of the installed inverters do not appear in the Real Time Data list, confirm that their inverter IDs are correctly entered into the ID Management field.

# **Step 5: Configure Time Zone**

1. Select the "*Administration*" tab on the ECU Home Page, then the "*Date, Time, Time Zone*" tab.

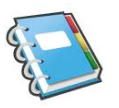

 NOTE: The Date and Time are automatically updated once the Time Zone is set.